# Be free to explore...

How can I discover content through browse?

www.emerald.com/insight

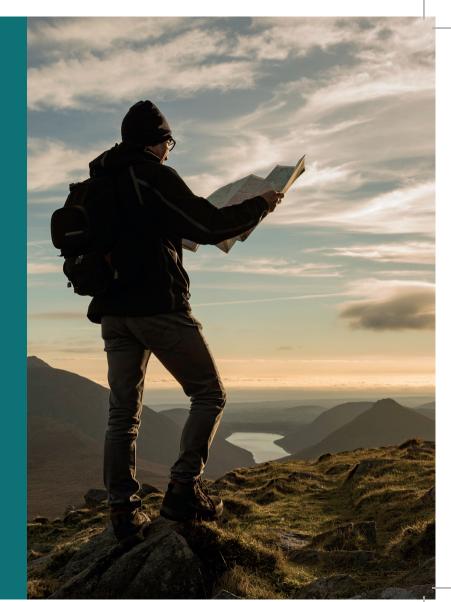

#### Browse guide

# How can I discover content through browse?

You can browse content by type: journals, books, case studies and Expert Briefings.

1. Select 'Browse our content' at the top of the page and choose your content type.

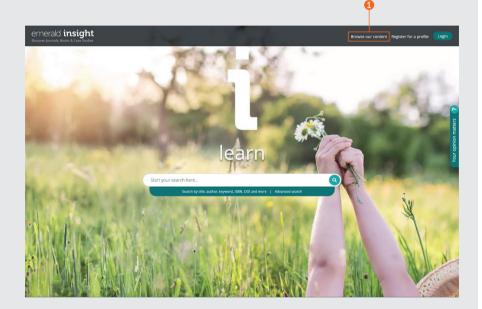

#### Browse guide

### emerald insight

#### Browse journals and books

#### emerald.com/insight/browse/publications

The journal and book browse area combines all journals and book volumes. The page will automatically default to display all content in alphabetical order.

## Journal and book browse - filter & search within

- 1. Search for journals and books by entering names of specific titles or words which may appear in the title name.
- 2. Quickly see the number of titles available to browse.
- 3. Applied filters can be cleared individually or select 'Clear all'.
- 4. Select the title name or button to view all content within each journal or book.
- 5. Refine content according to the name of the title using the A-Z filter.
- Refine content by subject focus using the three-tier hierarchy of subject filters. The 'Subjects' drop down shows broad subject disciplines, and the 'Subcategories' cover specific fields within each subject.
- 7. Refine by publication type by selecting 'Journals' or 'Books'.
- 8. Subject categories are attached to each title and so filters can be selected here also.

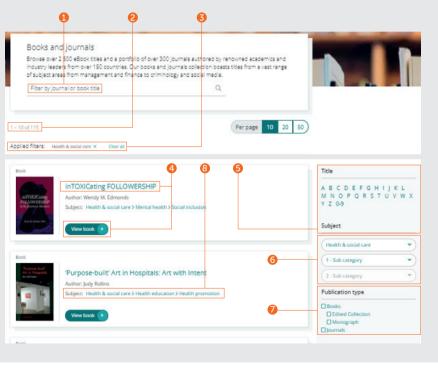

#### Browse guide

# Journal table of content (TOC) page

- 1. After you are signed into your user Profile, you can subscribe to content (email) alerts for your chosen journal title.
- 2. Set up RSS feeds for your chosen journal from this page.
- 3. Enter words or phrases to search for content within this journal.
- 4. View EarlyCite content (pre-print publication).
- 5. Open Access issues are identified by the padlock symbol.
- 6. The journal TOC page displays all volume and issue content in date order.
- 7. Special Issues are highlighted in the list of **6**-issues for each volume.
- 8. Publication information (ISSN, earliest content date, OpenAccess status, Editors and links to more information) can be found on the right side of the page.

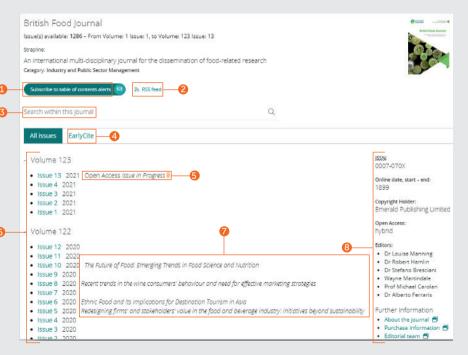

#### Browse guide

# Book table of content (TOC) page

- 1. The synopsis offers a summary of coverage.
- Download multiple chapters (PDF) by selecting the relevant boxes and clicking the 'download' link.
- 3. Click the chapter title to view the content in HTML.
- 4. Select the down arrow to reveal other formats and chapter details.
- 5. The book TOC page is at a volume level and displays all chapters available.
- 6. For serials and series, you can view all available volumes by selecting the title name.

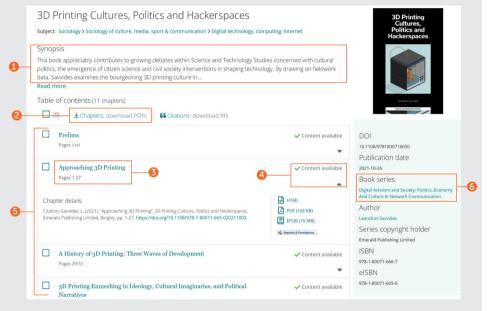

#### Browse guide

# Book table of content (TOC) page

#### continued...

- 7. From the series and serial homepage, you can easily access all volumes, starting with the most recent.
- Select 'Recent chapters' tab for quick access to the latest chapters published.
- 9. After you are signed into your user profile, you can subscribe to content (email) alerts for your chosen book series title.
- 10. Publication information (DOI, ISSN, earliest online content date and editors) can be found on the right side of the page.

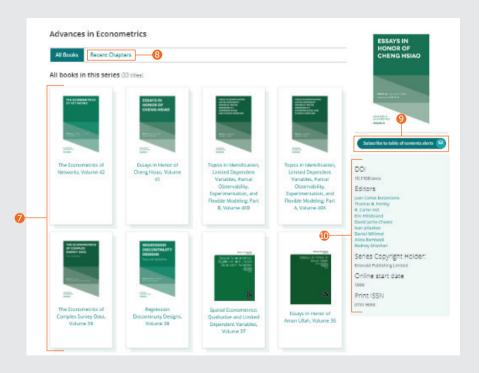

#### Browse guide

#### Browse case studies

#### emerald.com/insight/content/case-studies

You can browse all case studies content in one place or according to their collection. In both instances, you can apply various filters to refine results.

#### Browse all case studies - filter and search within

1. Select 'View all case studies' to view all available case content in date order (newest first).

#### Welcome to Emerald case studies

#### Global teaching materials to engage and inspire

Teaching cases offer students the opportunity to explore real world challenges in the classroom environment, allowing them to test their assumptions and decision-making skills before taking their knowledge into the workplace. 100% of cases accepted by Emerald into Emerging Markets Case Studies (EMCS) or The CASE Journal (TCJ) have teaching notes, which are rigorously reviewed to ensure their learning objectives facilitate dynamic classroom discussion and help faculty plan how best to use the case.

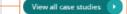

#### Browse guide

#### emerald insight

#### Browse all case studies – filter and search within

#### continued...

- Show If you are properly authenticated, you can choose to see only the content you have access to. If you are faculty staff and would like to use teaching notes, you can filter on cases with teaching notes.
- 2. Case length Refine results by case study length.
- 3. Subject You can restrict results according to the subject focus. Multiple selections can be made.
- 4. Country this will display the regional focus of the content.
- 5. Language You can choose to view only Spanish case studies.
- Date This will allow you to quickly view the most recent content by selecting months, but also restrict content by year.
- 7. Case provider View content according to the collection.
- 8. Search for case studies by entering words or phrases into the search box.

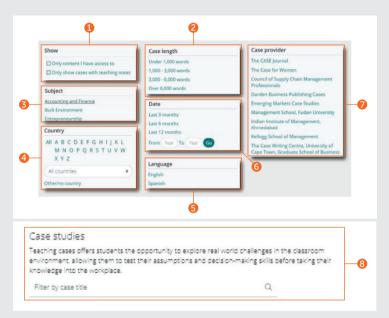

#### Browse guide

#### Browse by case collection

The case studies on Emerald Insight are accessed through various Emerald and licensed partner collections.

- 1. View only case studies content according to their Emerald collection.
- 2. View only case studies content by licensed partner. When you select a specific collection, this will automatically display only content for this collection in date order (newest first). The same filters and search within function as above are available to refine content further.

**Emerging Markets Case Studies** The CASE Journal (TCJ) The Case for Women (CPW) (EMCS) Over 250 double-blind, peer-reviewed cases Created in partnership with The Case for endorsed by The CASE Association, which Women, Forté, and MBA Roundtable, these are A growing collection of over 1,000 case stucies advocates case writing and teaching and winning cases from a case writing competition and accompanying teaching notes with a unique focus on rising economies. provides a forum for both novice and dedicated to the female protagonist. experienced writers. View our EMCS collection > Contributors View our TCI collection > View our CPW collection > Partners ---KCimm Partners ------ B.Sr # Forté CASE SABSA Our licensed case partners Alongside Emerald content we also licence over 600 cases from leading business schools and institutions globally. HURBANIA Kellogg CSCMP View our CSCMP collection > View our DARDEN collection > View our Kellogg collection > Case Writing 展5人革 warm Centre I I IN View our Fudan collection > View our IIMA collection > View our University of Cape Town collection >

Browse our case collections

#### Browse guide

#### **Browse Expert Briefings**

emerald.com/insight/content/briefings

#### Browse most recent Expert Briefings

- 1. If you are logged into your user profile, you can sign up to the Expert Daily Briefing email alert by clicking the subscribe button.
- 2. With new briefings published on a daily basis, you can view the latest briefings on this page. Click on the hyperlinked title or the link at the bottom to view each briefing.

#### Browse and filter all Expert Briefings

3. Click the button to view the entire collection of Expert Briefings in date order (newest first).

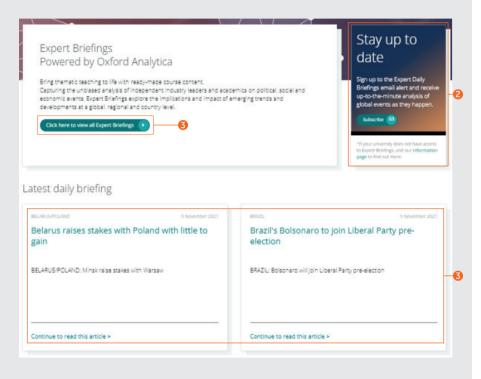

#### Browse guide

#### Browse and filter all Expert Briefings

#### continued...

After selecting the button to view all Expert Briefings, you can then refine the content by using the filters on the right side of the page.

- 1. Access As long as you are authenticated, you can restrict the content displayed to only what you have access to.
- 2. Year Refine by date published.
- 3. Content type Restrict results according to the type of briefing.
- 4. Country You can choose a country from the A-Z list to filter on the regional focus of the content.

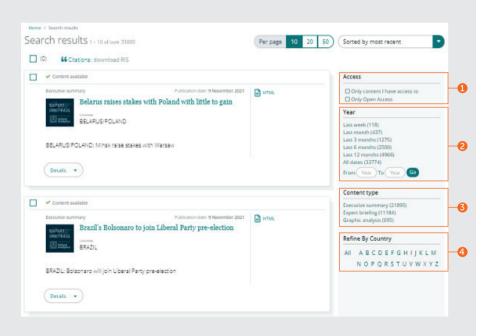

If you are having trouble accessing content on insight please contact your library administrator.

# insight guides

To view all guides for emerald.com/insight visit: emeraldgrouppublishing.com/how-to/use-emerald-insight

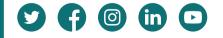

21838 12/21